# **PASO 1**

Ingresa con tu usuario y contraseña a **http://matricula.upc.edu.pe**

### **¡Bienvenido a la UPC!**

Deseamos que tu experiencia sea la mejor y para facilitarte este nuevo inicio, te informamos que tu matrícula ya ha sido registrada.

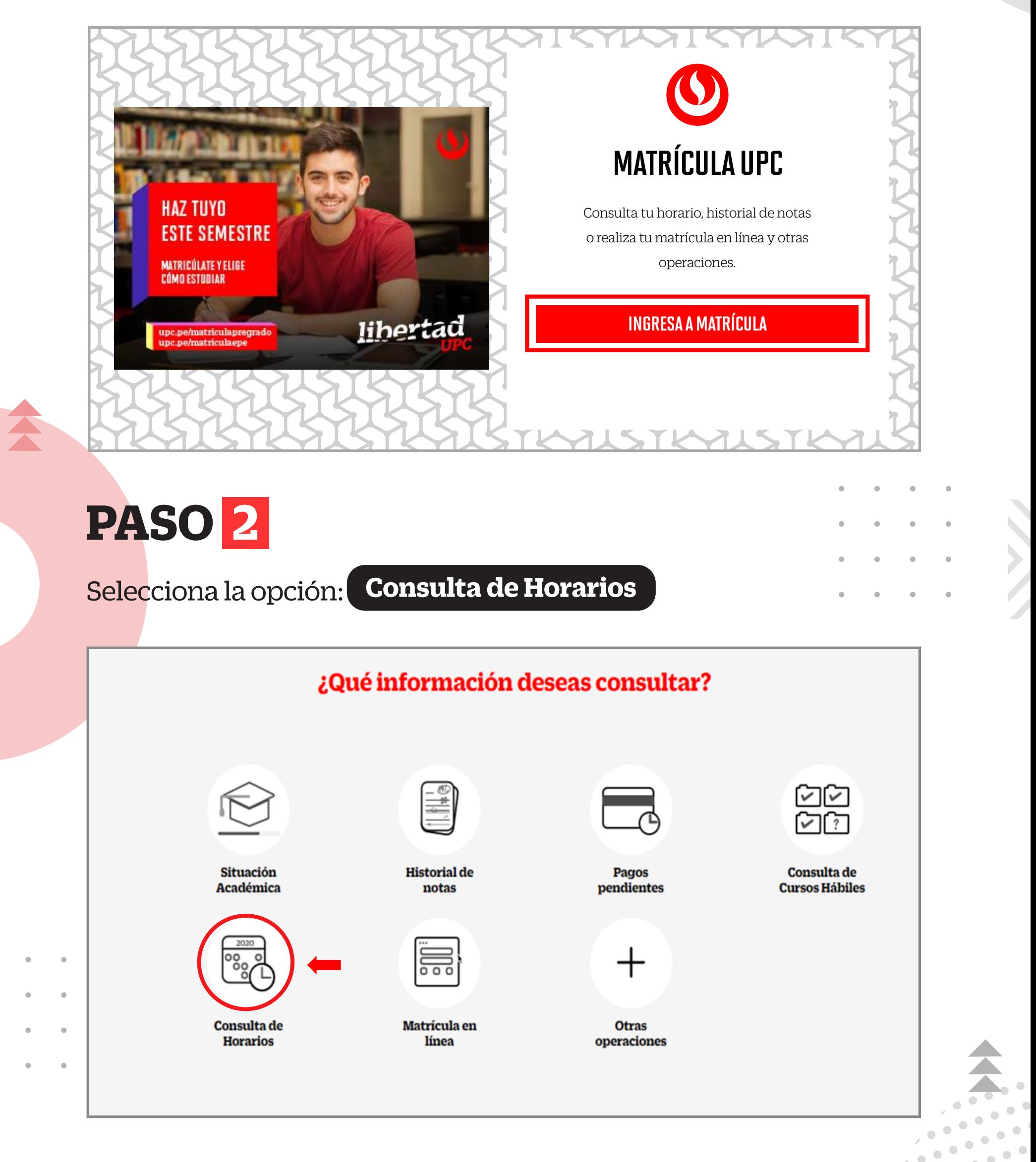

- Tu información general **(N° 1).**
- Cada campus tiene un color asignado, esto te ayudará a identificar a qué sede pertenece cada curso-sección **(N° 2).**

 $\checkmark$ 

Te recomendamos realizar los siguientes pasos para consultar tus horarios de clase:

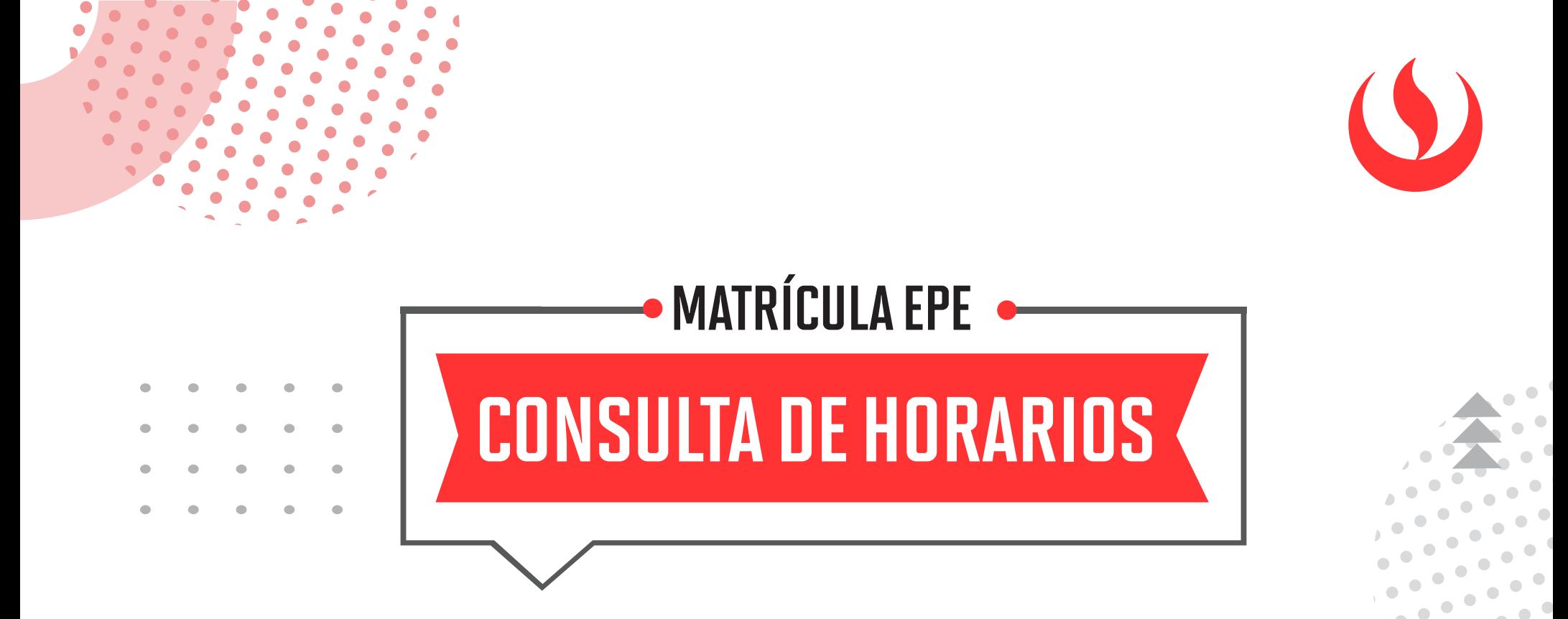

El detalle de tus sesiones de clase por semana **(N° 3).**

**Unidad: FC-PREGRADO EPE - PREGRADO WS** 

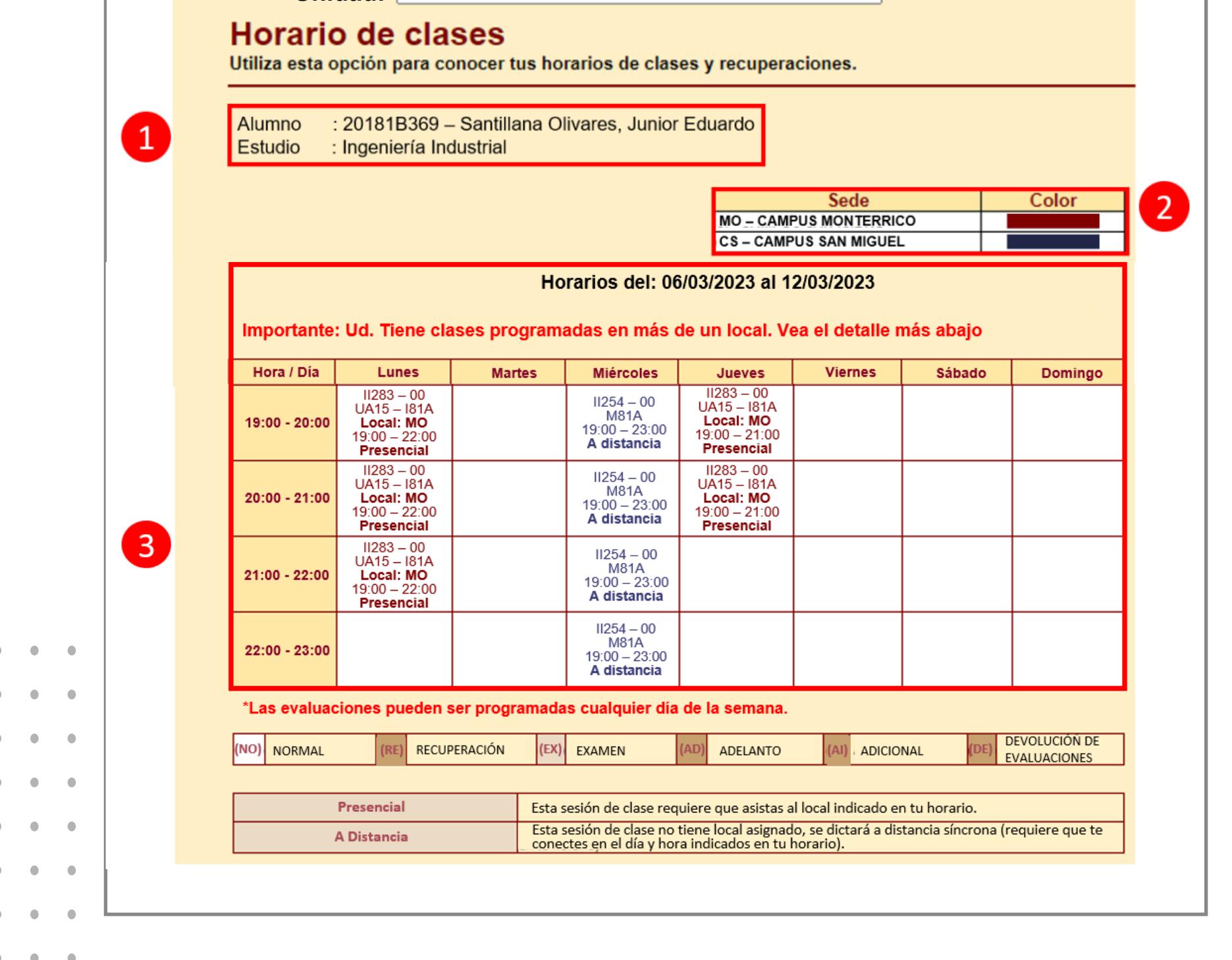

En el aplicativo de Consulta de Horarios mostrará lo siguiente:

## **PASO 3**

## **PASO 4**

## Cada recuadro tiene información que debes tomar en cuenta: .

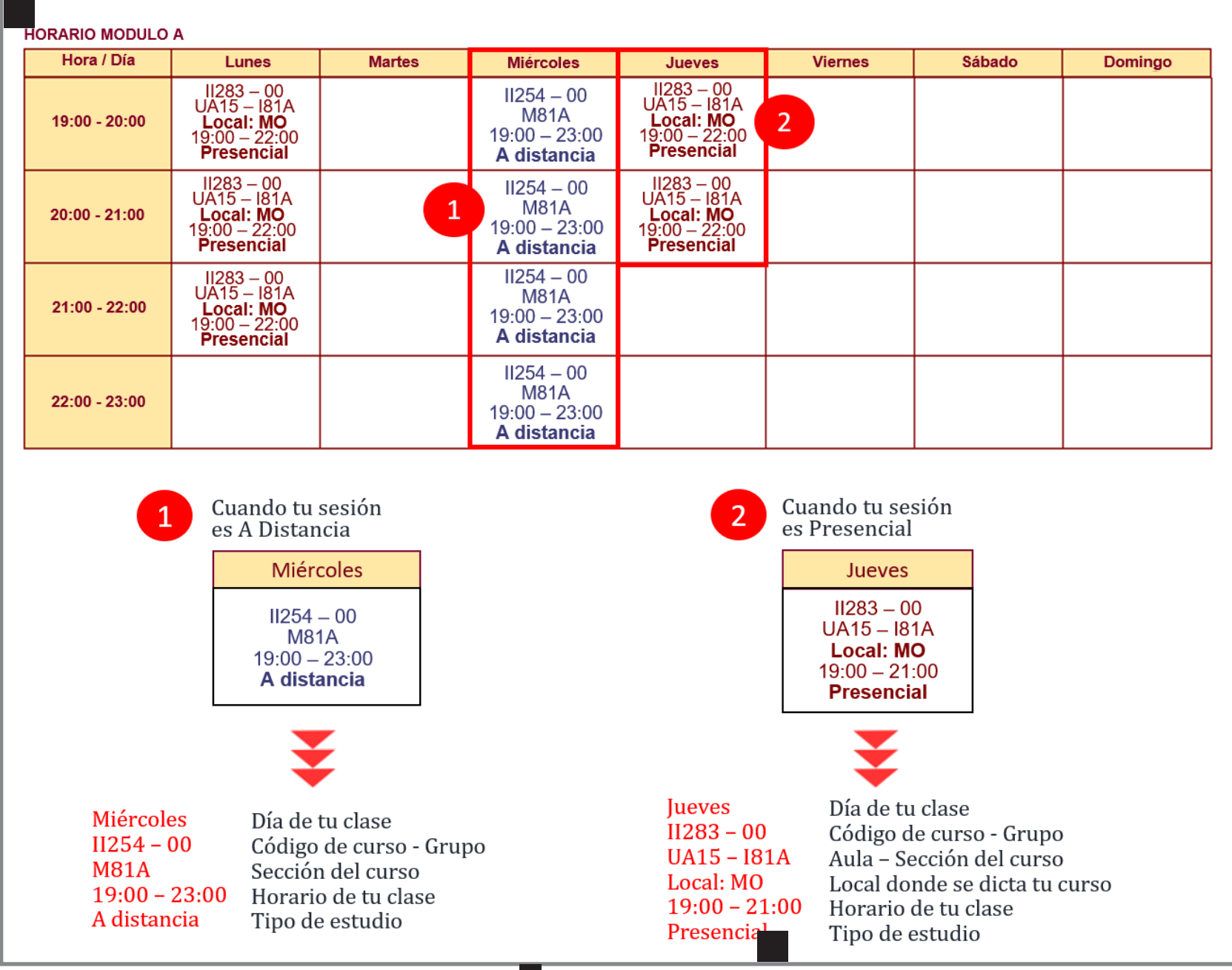

Haz clic en cada recuadro para conocer el detalle de tu sesión de clase:

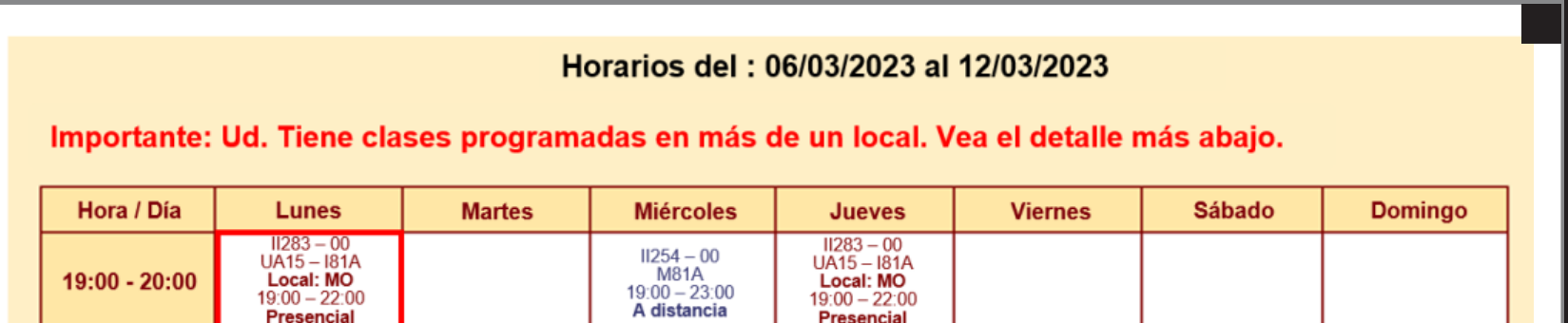

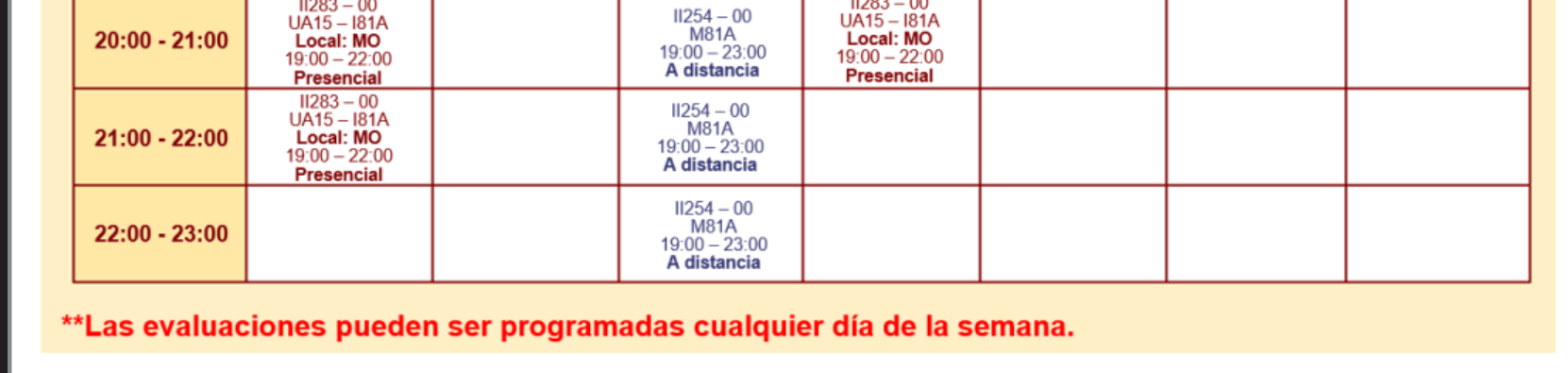

Luego de hacer clic, visualizarás la siguiente pantalla:

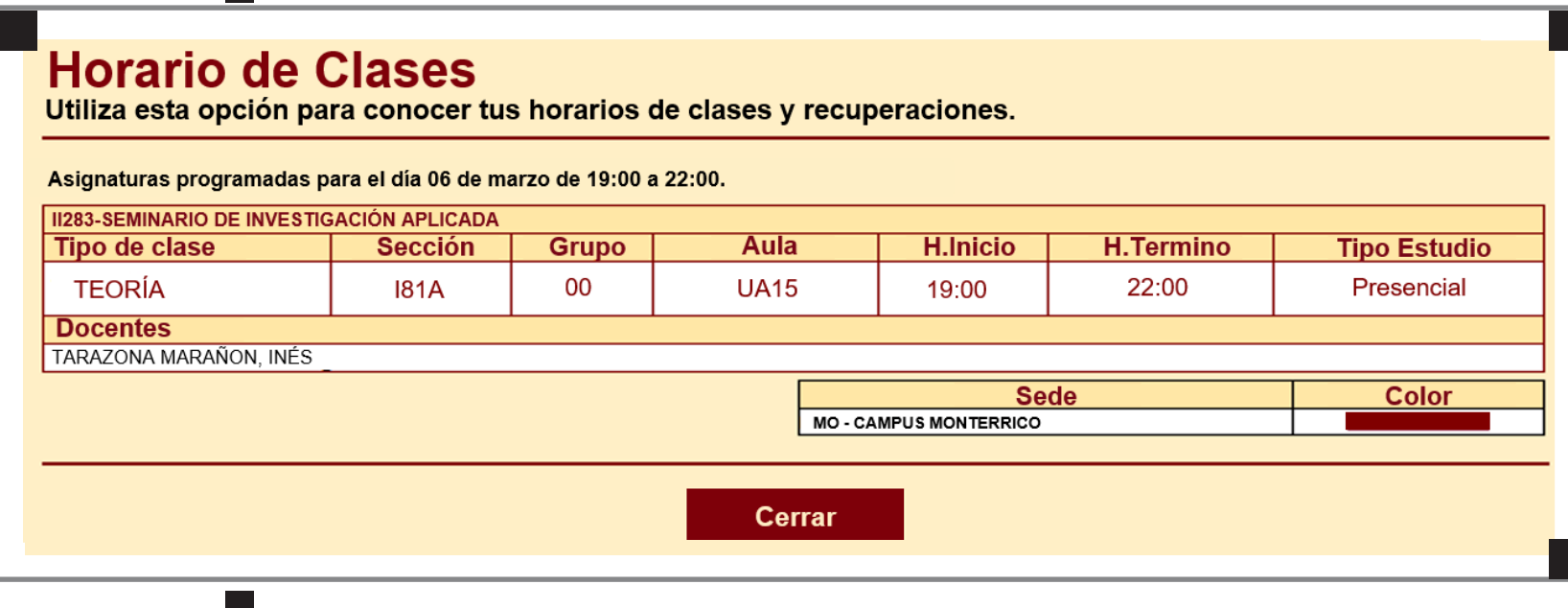

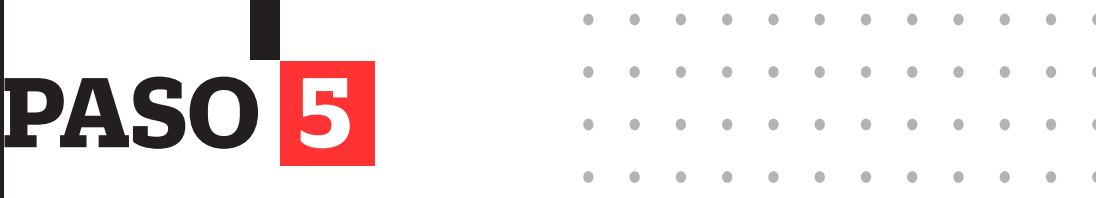

Para visualizar tu horario en el semestre académico 2023-1, te recomendamos seguir los siguientes pasos:

Selecciona la opción: Otras operaciones

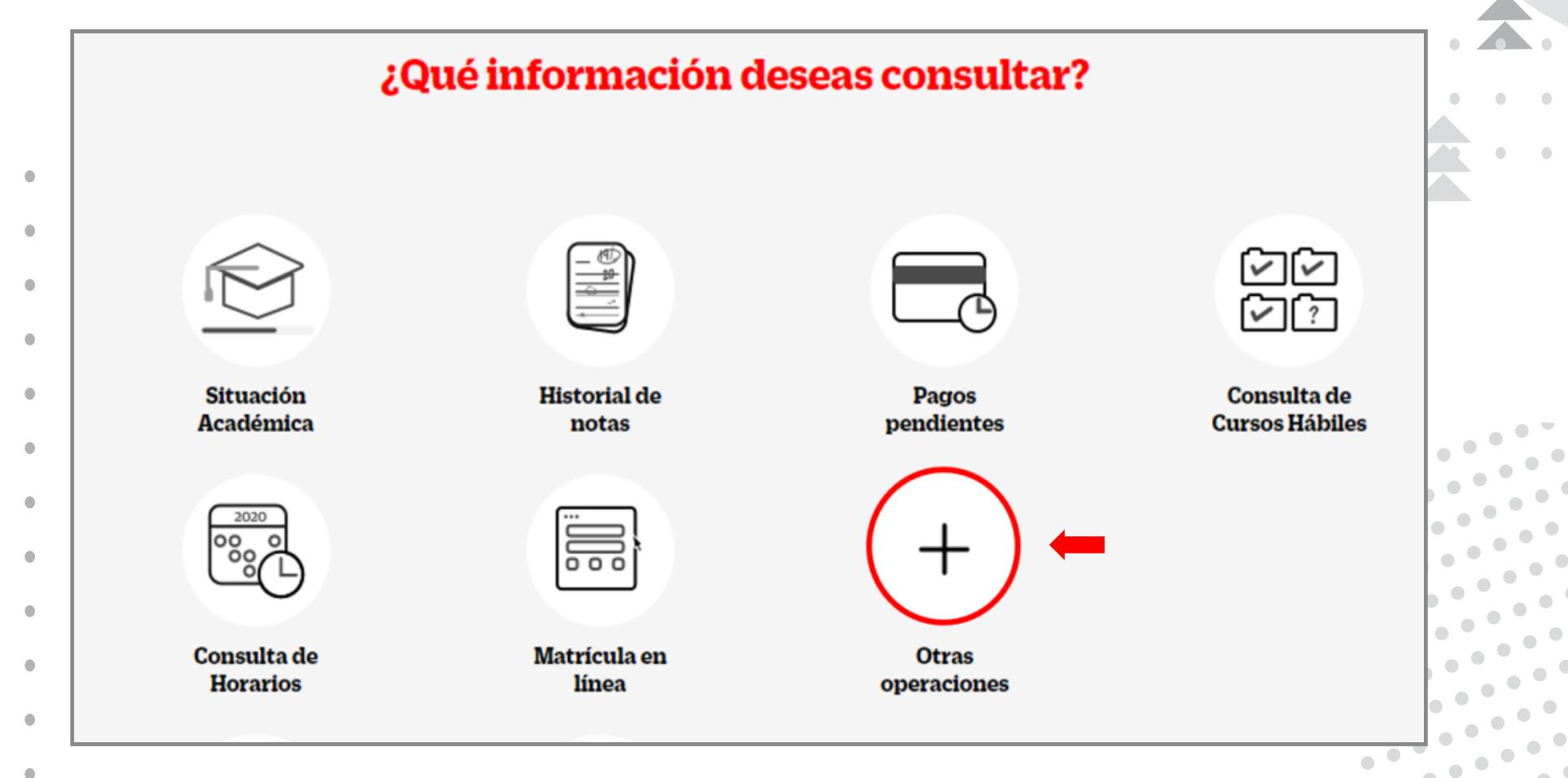

# **PASO 6**

- Ingresa con tu usuario y contraseña.
- Haz clic en Entrar.

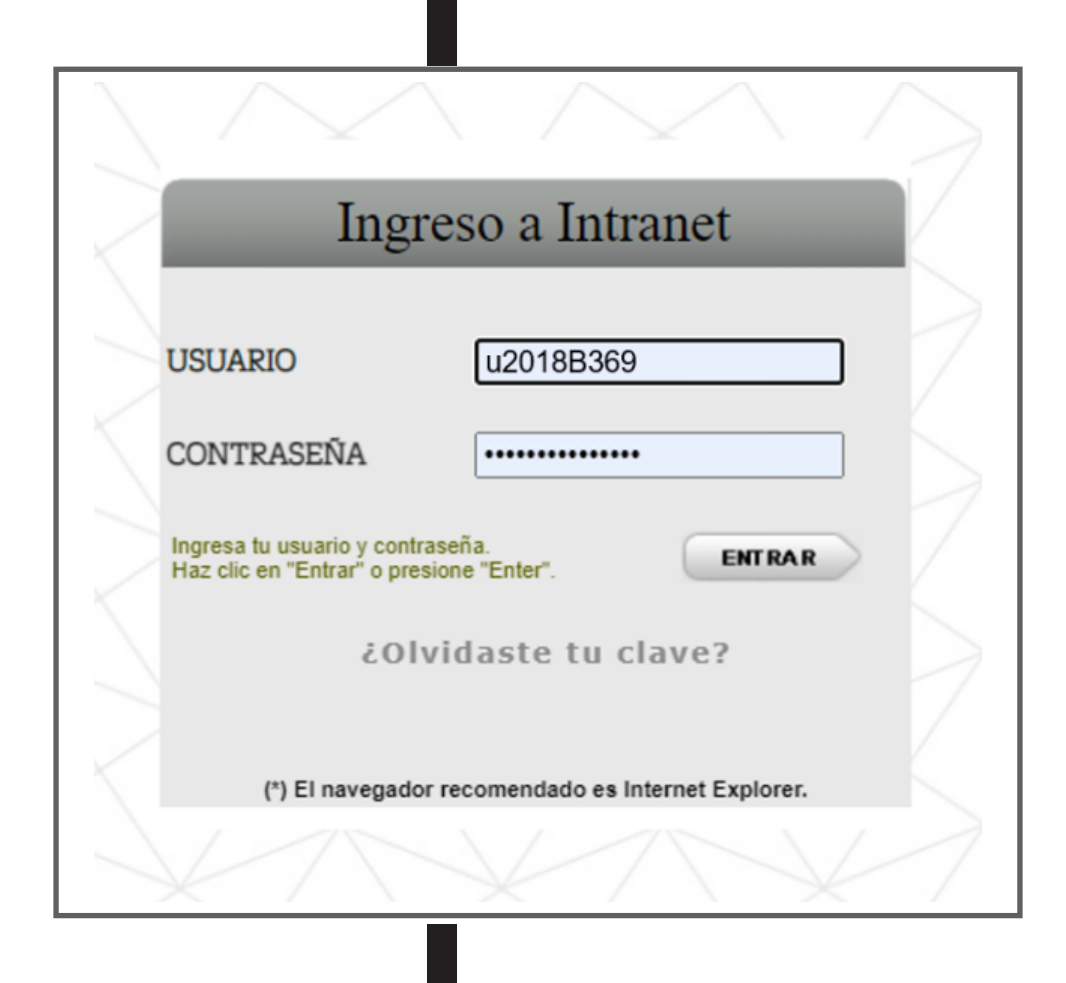

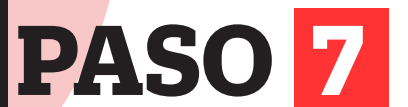

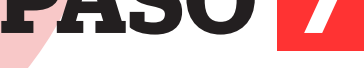

- Haz clic en Horarios de clase del alumno **(N° 1).**
- Luego, clic en la opción **Horario de clase del ciclo.**

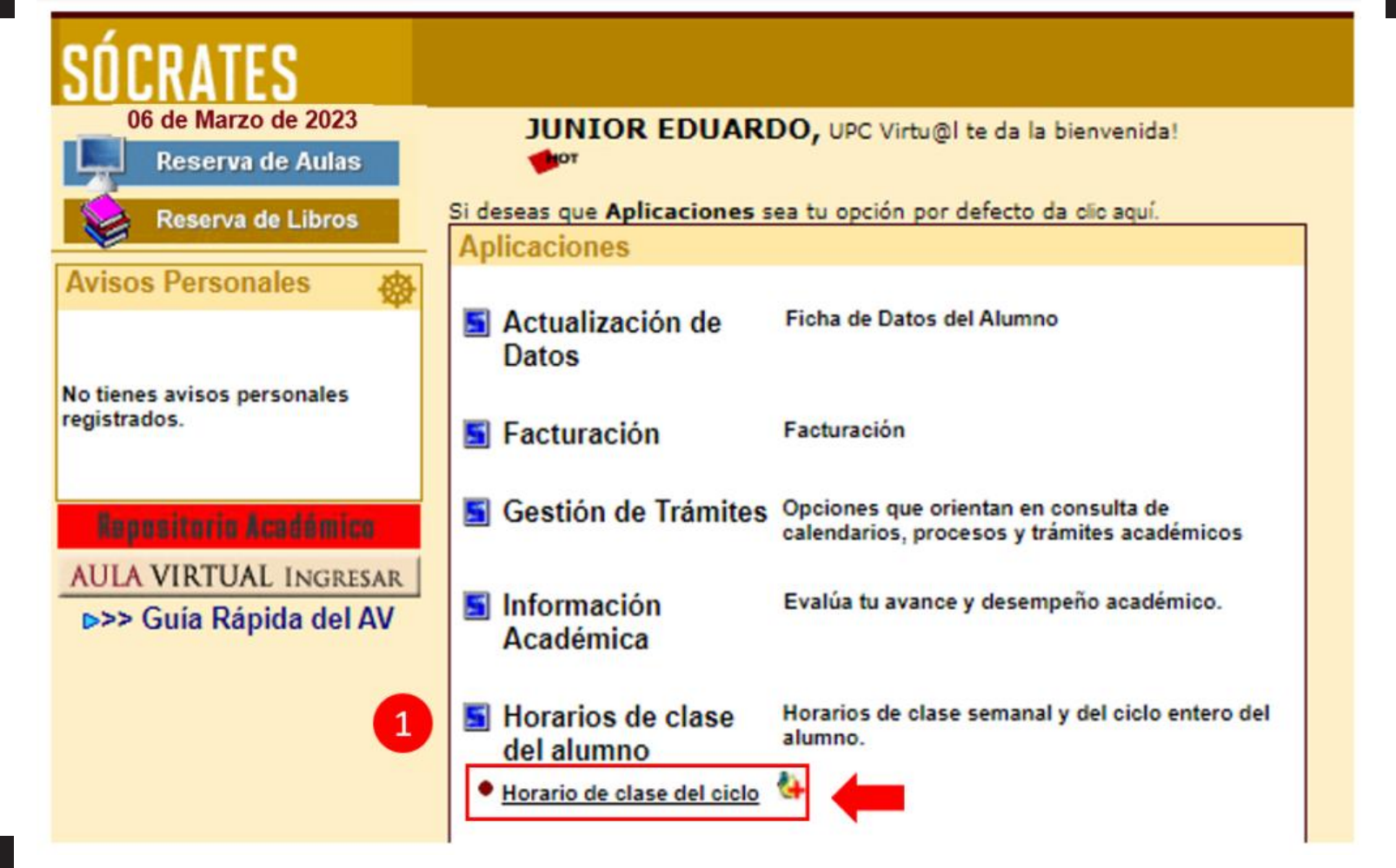

# **PASO 8**

En el campo **Horario de clases del Ciclo**, mostrará lo siguiente:

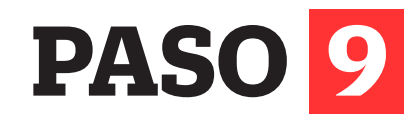

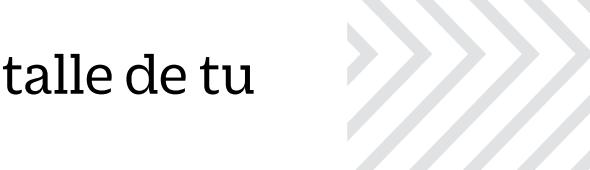

### Haz clic en cada recuadro para conocer el detalle de tu sesión de clase:

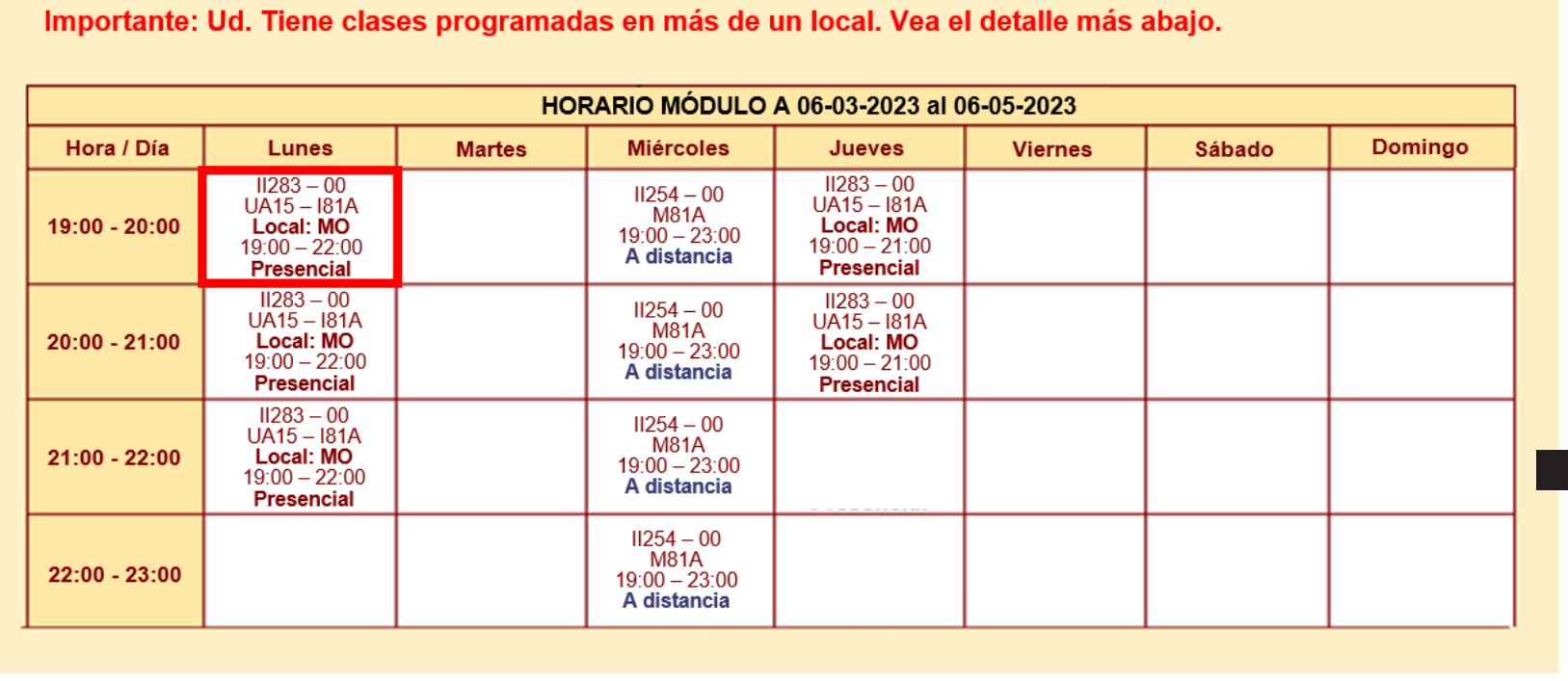

### Luego de hacer clic, visualizarás la siguiente pantalla:

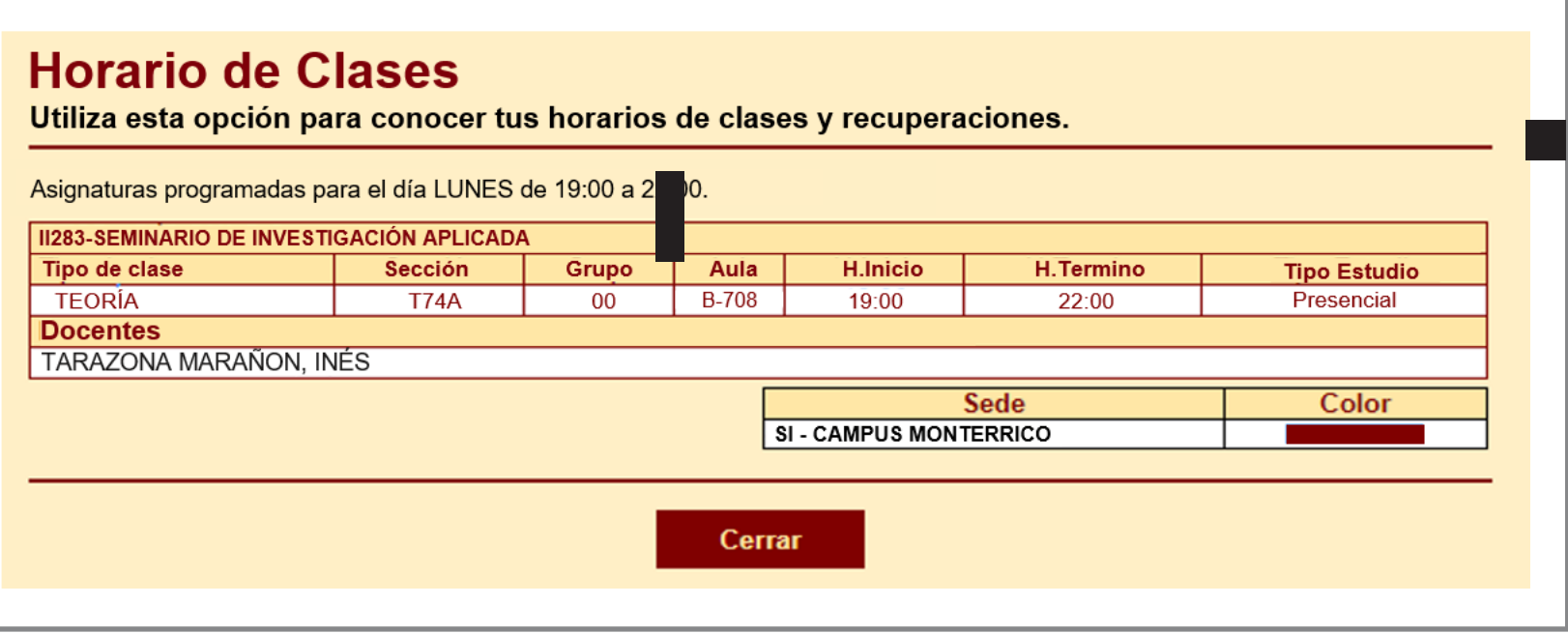

Si tienes alguna **consulta o duda**, puedes resolverla a través de las preguntas frecuentes de Contacto Web, categoría Matrícula. Si la consulta no se encuentra en la lista, recuerda que puedes comunicarte con ALMA en Mi UPC todos los días de la semana durante las 24 horas, o escríbenos a ALMA WhatsApp 962 222 408 de lunes a viernes de 9:00 a.m. a 9:00 p.m. y sábados de 9:00 a.m. a 2:00 p.m.

Revisa tu correo UPC, te estaremos enviando información importante sobre el proceso de Matrícula.

- Tu información general **(N°1).**
- Los módulos que estás matriculado **(N°2).**
- Cada campus tiene un color asignado, esto te ayudará a identificar a qué sede pertenece cada curso - sección (N°3).
- El detalle de tu sesiones de todo el semestre **(N°4).**

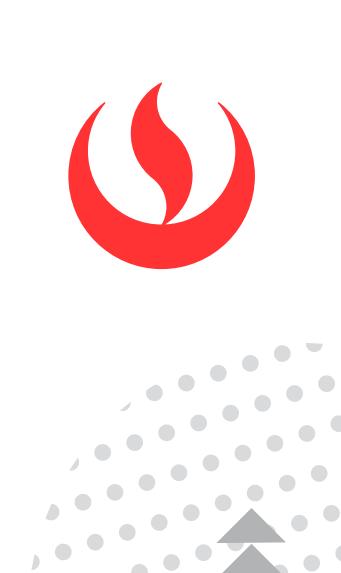

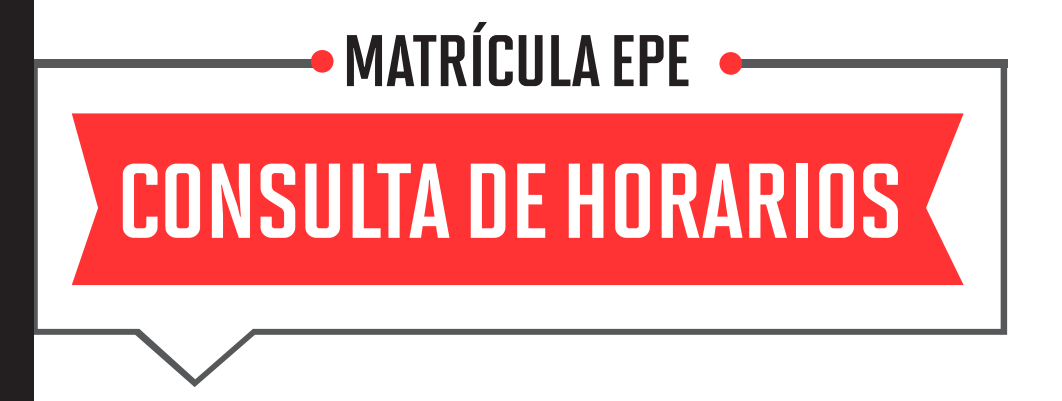

- Presencial: Esta sesión de clase requiere que asistas al local indicado en tu horario.
- A Distancia: Esta sesión de clase no tiene local asignado.
	- 1. A Dist. Sínc.: Se requiere que te conectes en el día y hora indicados en tu horario.

2. A Dist. Asínc.: La sesión no tiene horario establecido. Recuerda que tú diseñas tu ruta de aprendizaje, decidiendo en qué momento conectarte para completar esta asignatura.

Tus sesiones de clase podrían dictarse según el siguiente detalle:

### Recuerda:

 $\ddotsc$ 

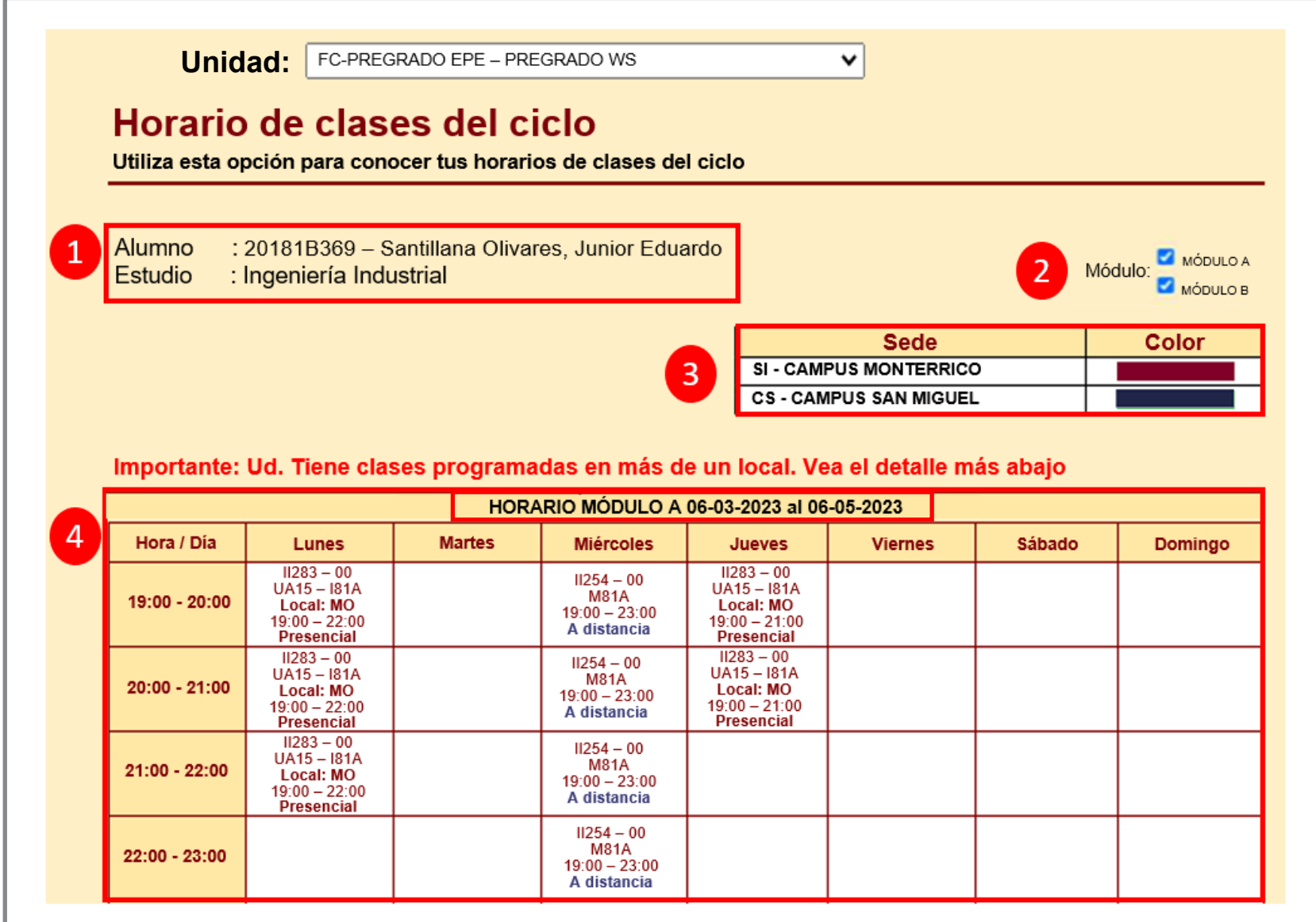

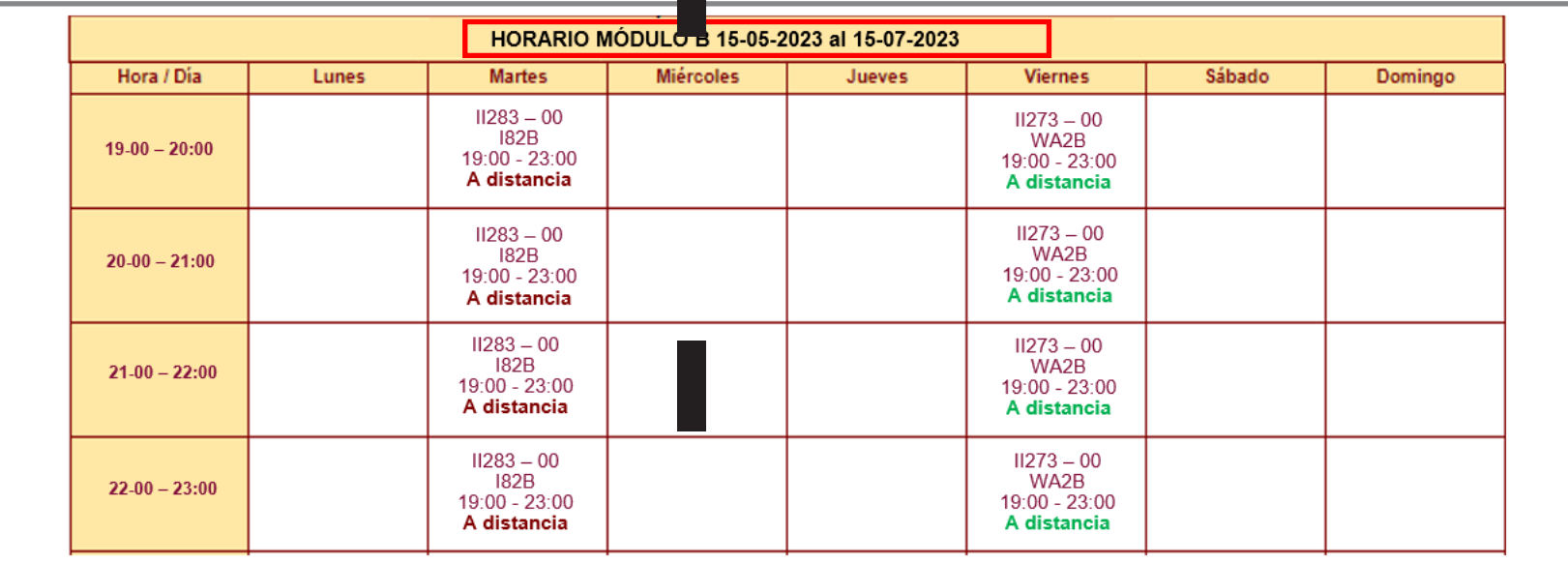

1. A Dist. Sínc.: Se requiere que te conectes en el día y hora indicados en tu horario.

- Presencial: Esta sesión de clase requiere que asistas al local indicado en tu horario.
- A Distancia: Esta sesión de clase no tiene local asignado.

2. A Dist. Asínc.: La sesión no tiene horario establecido. Recuerda que tú diseñas tu ruta de aprendizaje, decidiendo en qué momento conectarte para completar esta asignatura.

Tus sesiones de clase podrían dictarse según el siguiente detalle:

#### **Importante:**